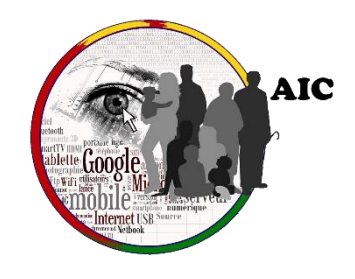

# Le calendrier

*Petit cours de base de Paint.net*

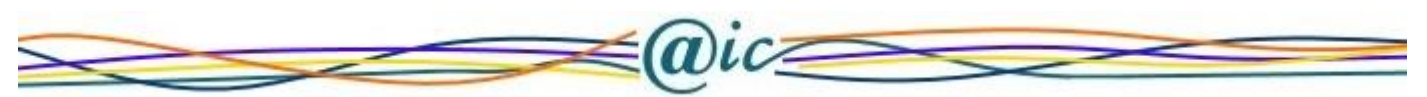

**Petit rappel** : Pour ouvrir un dossier, double-cliquez dessus avec le bouton gauche de la souris ou mettre votre curseur de la souris dessus et faire un clic droit puis dans le menu cliquez sur ouvrir.

# **Le Calendrier**

- 1 Sur votre bureau, ouvrez le dossier « **AIC – Calendrier 2018** » avec un double clic gauche.
- 2 Ouvrez ensuite le dossier « **AIC – page des mois en fichier paint** » de la même façon.

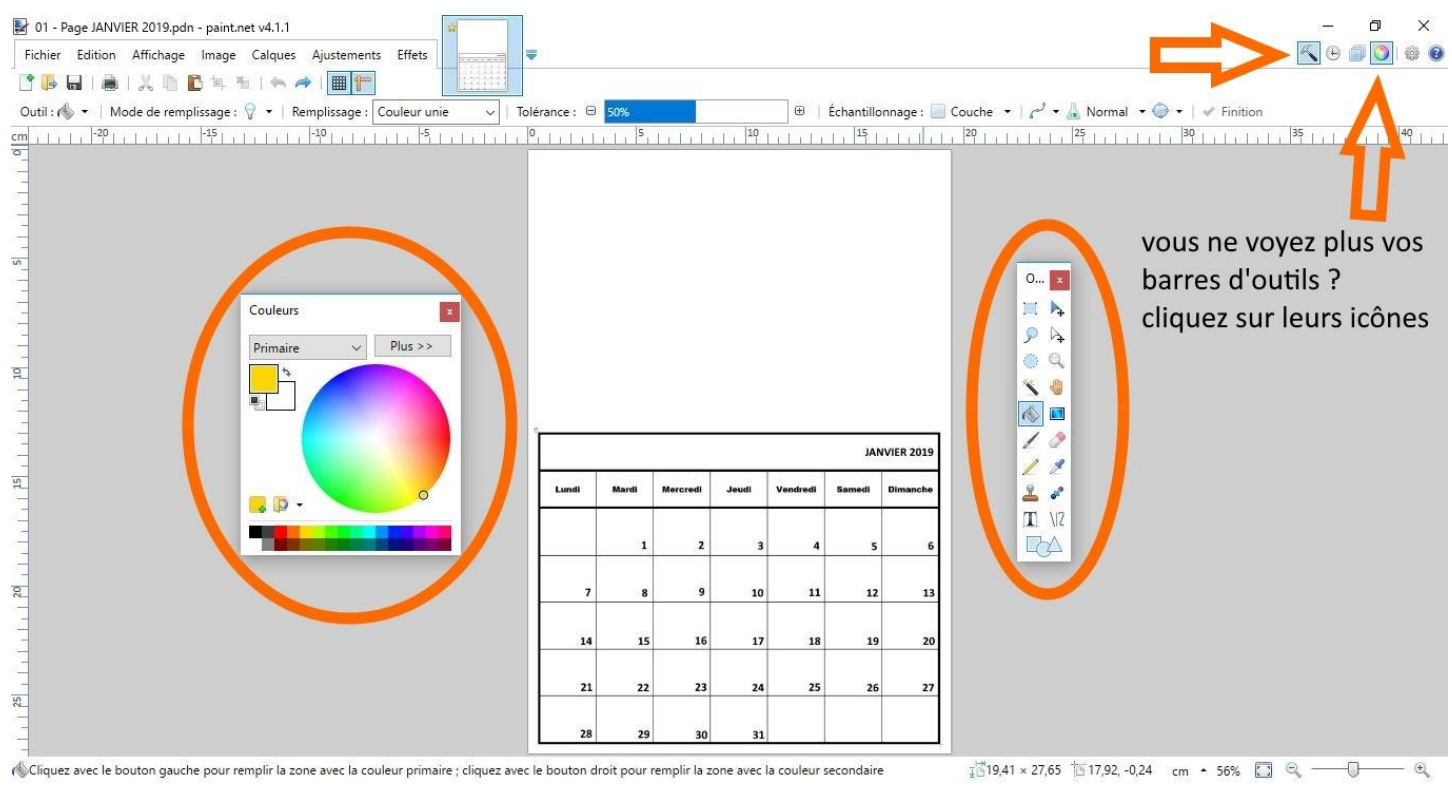

3 – Pour travailler, nous avons besoin de deux barres d'outils.

- $\triangleright$  Celle de la couleur et ...
- ➢ Celle verticale avec des icônes.

**Petit rappel :** Vous pouvez déplacer ces barres d'outils en mettant le curseur de votre souris tout en haut de cette barre et en restant appuyer sur le bouton gauche de votre souris et en bougeant celle-ci.

Si vous ne voyez plus vos barres d'outils, cliquez sur leur icône correspondante. (Image des flèches ci-dessus)

4 – Pour faire plus facile, vous pouvez colorer les cases pour un anniversaire ou autre, avant de mettre vos photos.

4.1 – Pour cela, diminuer la Tolérance de la couleur à 20 par exemple, avec le moins ou le plus de chaque côté de la barre de tolérance.

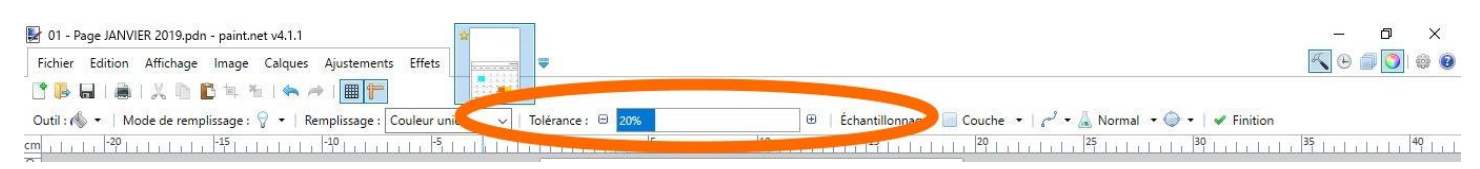

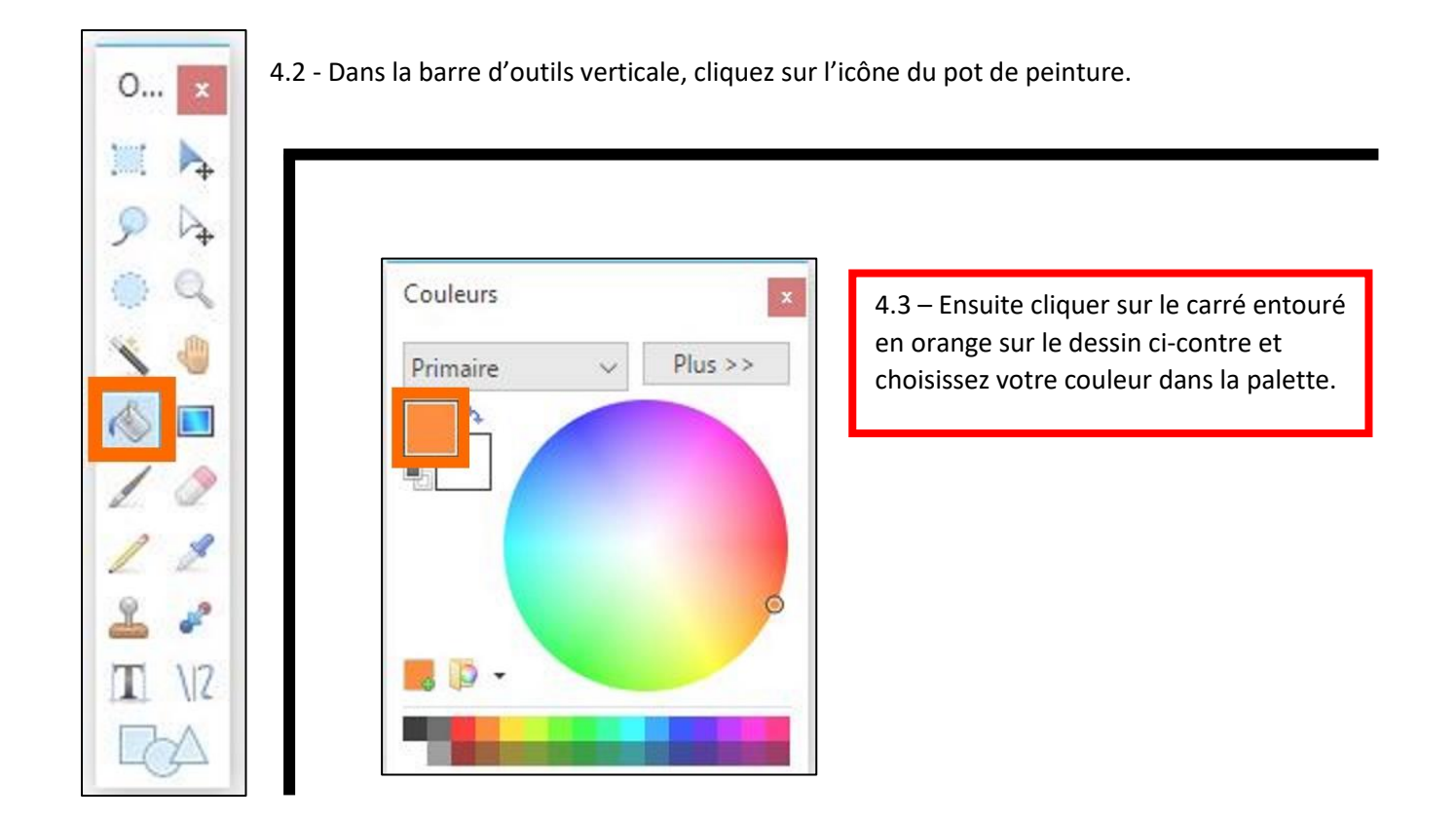

**Attention** à chaque case déjà colorée, désactivé le pot de peinture en cliquant par exemple sur le pinceau et réactivé le, en cliquant de nouveau sur le pot de peinture.

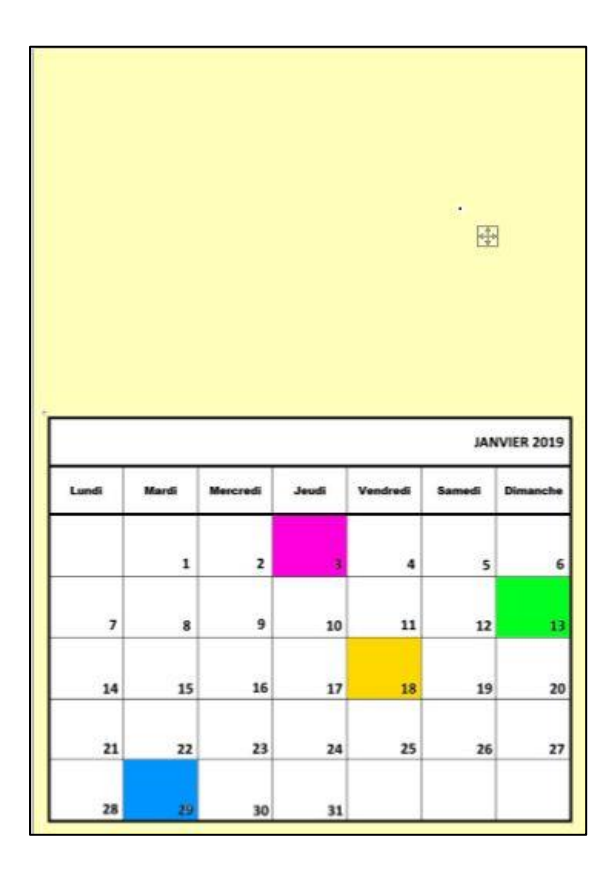

## **Couleurs vives :**

Dans la barre d'outils couleur, vous avez les couleurs vives en bas avec des petits carrés de couleurs. (Flèche numéro 1 dans le dessin ci-dessous).

#### **Couleurs pastel :**

Vous pouvez choisir des pastels en cliquant vers le centre du rond. (Flèche numéro 2 dans le dessin ci-dessous)

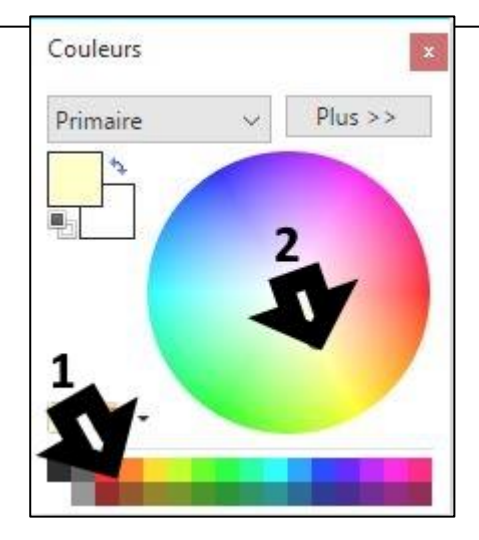

# **5 – Mettre une image dans le calendrier, donc dans Paint.net**

Nous allons mettre une image, par exemple un gâteau d'anniversaire, dans une des cases de notre calendrier.

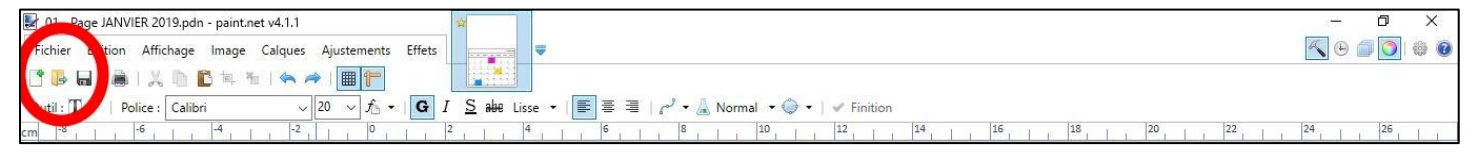

Pour cela :

5.1 - cliquez sur l'icône du dossier dans Paint.net pour ouvrir une image. (Dessin ci-dessus)

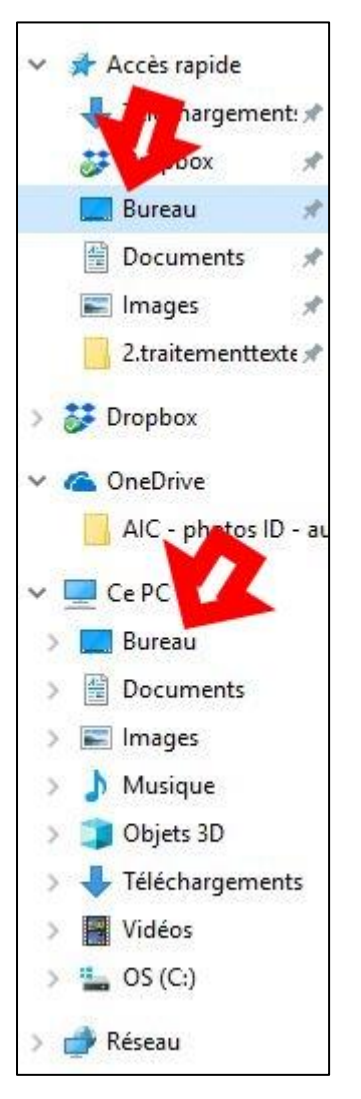

- 5.2 Puis dans la fenêtre qui s'ouvre cliquez sur l'icône du bureau, (dessin ci-contre)
- 5.3 Ensuite ouvrez le dossier « **AIC – Calendrier 2018** »
- 5.4 Ouvrez le dossier « **Fetes** »
- 5.5 Choisissez votre image, pour l'exemple nous prenons le gâteau en double cliquant dessus.

**Nous avons maintenant notre image ouverte dans paint.net**

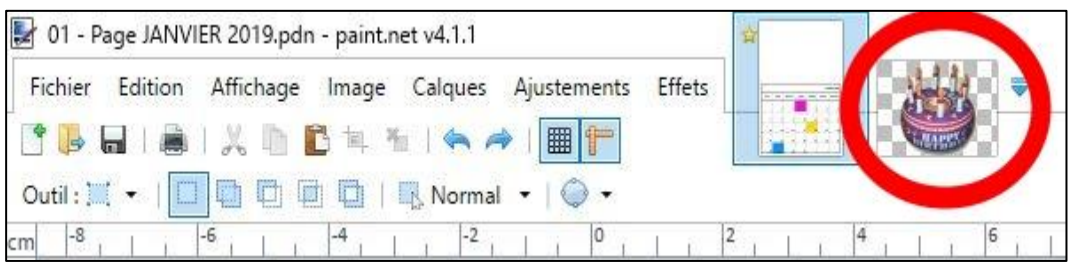

# **6 - Comment mettre notre image dans notre calendrier ?**

6.1 - Cliquez sur la vignette de votre image pour la mettre au centre de la fenêtre Paint.net

Pour notre exemple, cliquez sur la vignette du gâteau.

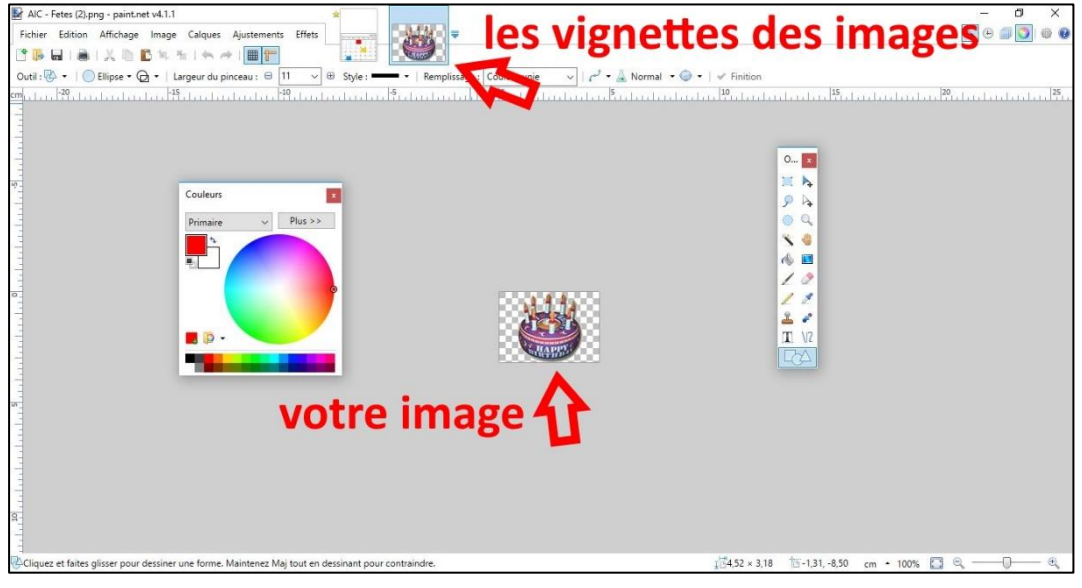

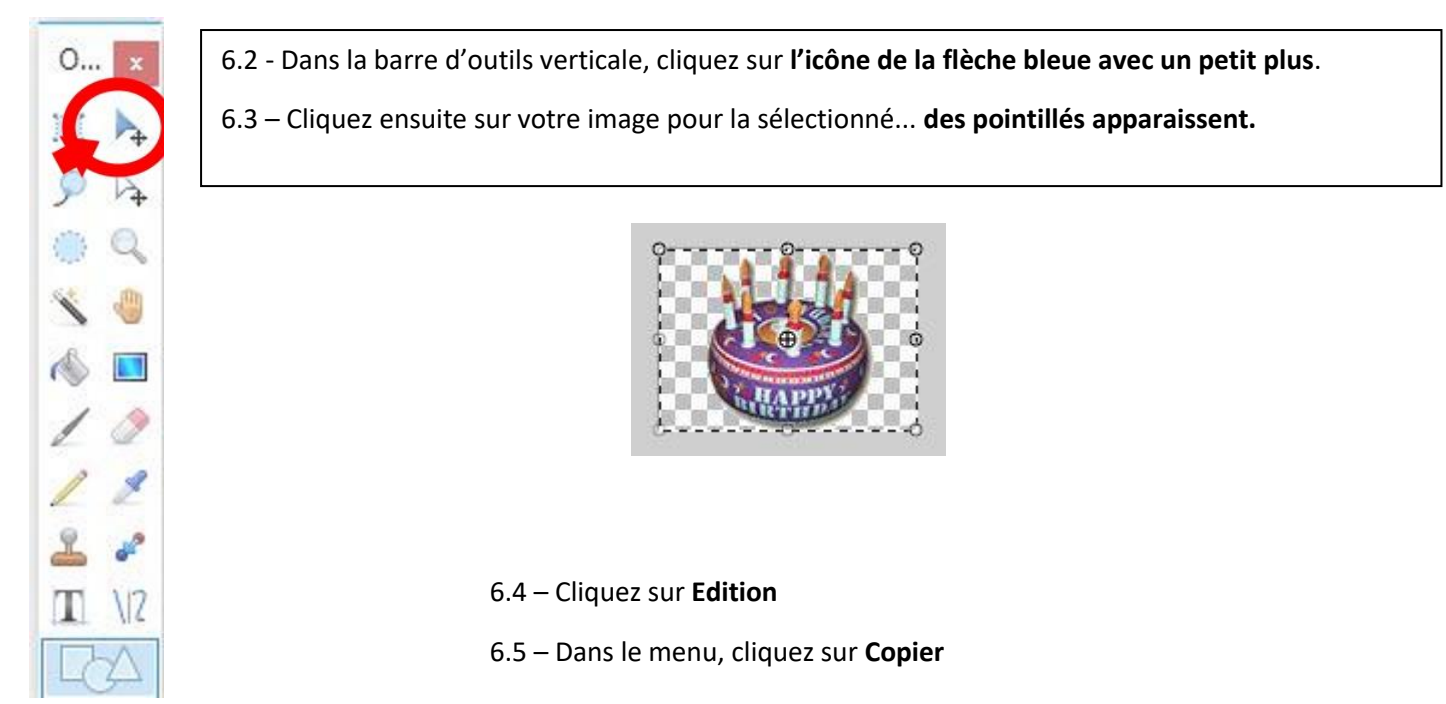

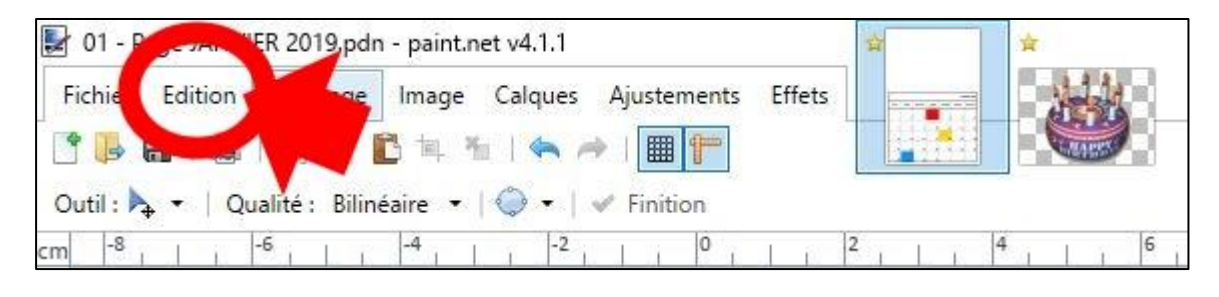

# **Nous allons maintenant mettre notre image dans le calendrier.**

6.6 - Cliquez sur la vignette de votre calendrier pour la mettre au centre de paint.net.

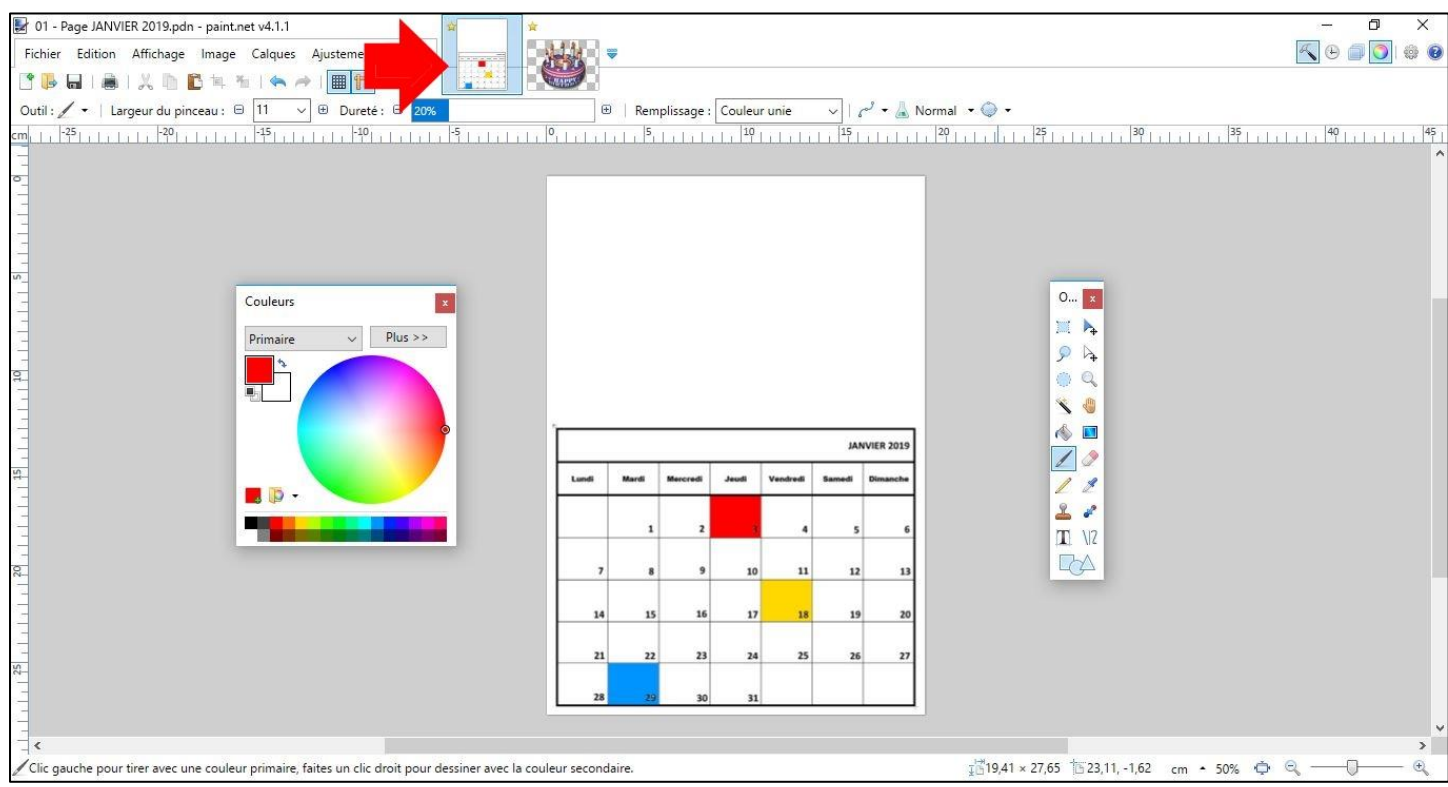

## 6.7 – Cliquez sur **Edition**

### 6.8 – Dans le menu, cliquez sur **Coller dans un nouveau calque.**

### **Voilà, votre image est dans votre calendrier.**

6.9 - positionnez l'image ou vous voulez.

Placer votre curseur de la souris sur le carré avec sa croix, rester appuyer sur le bouton gauche de la souris et bouger celle-ci.

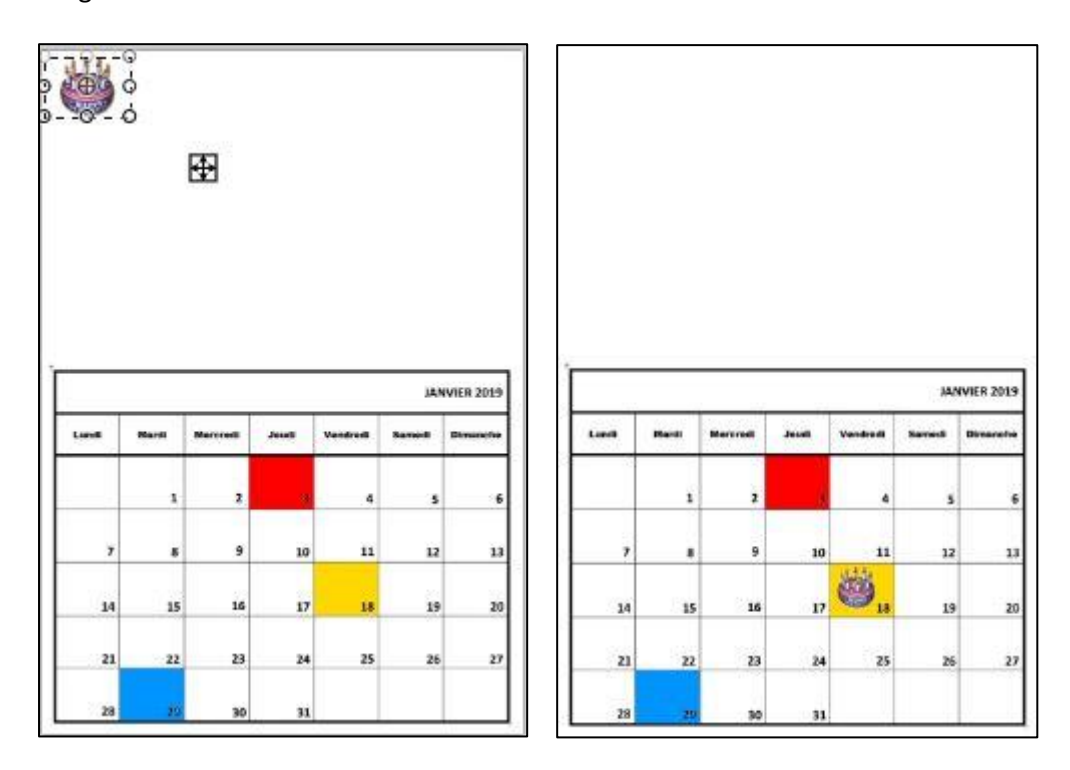

**Attention :** Si votre image est plus grande que votre calendrier, un message apparait !

**Choisissez toujours, en cliquant dessus, « Ne pas modifier la taille de la zone de dessin ... »** 

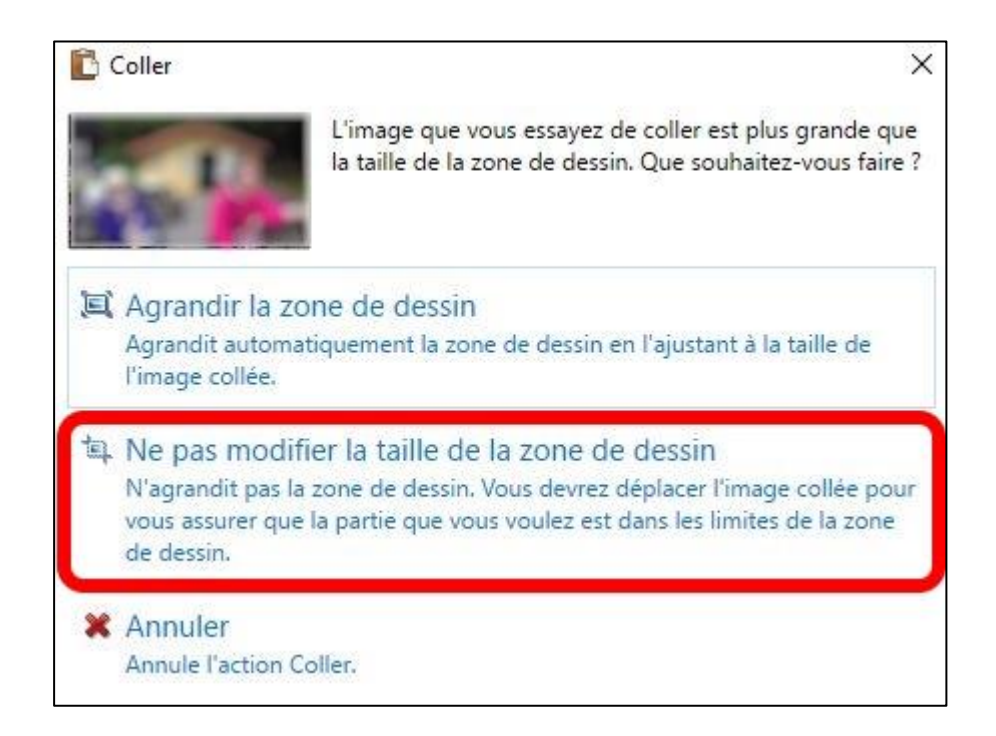

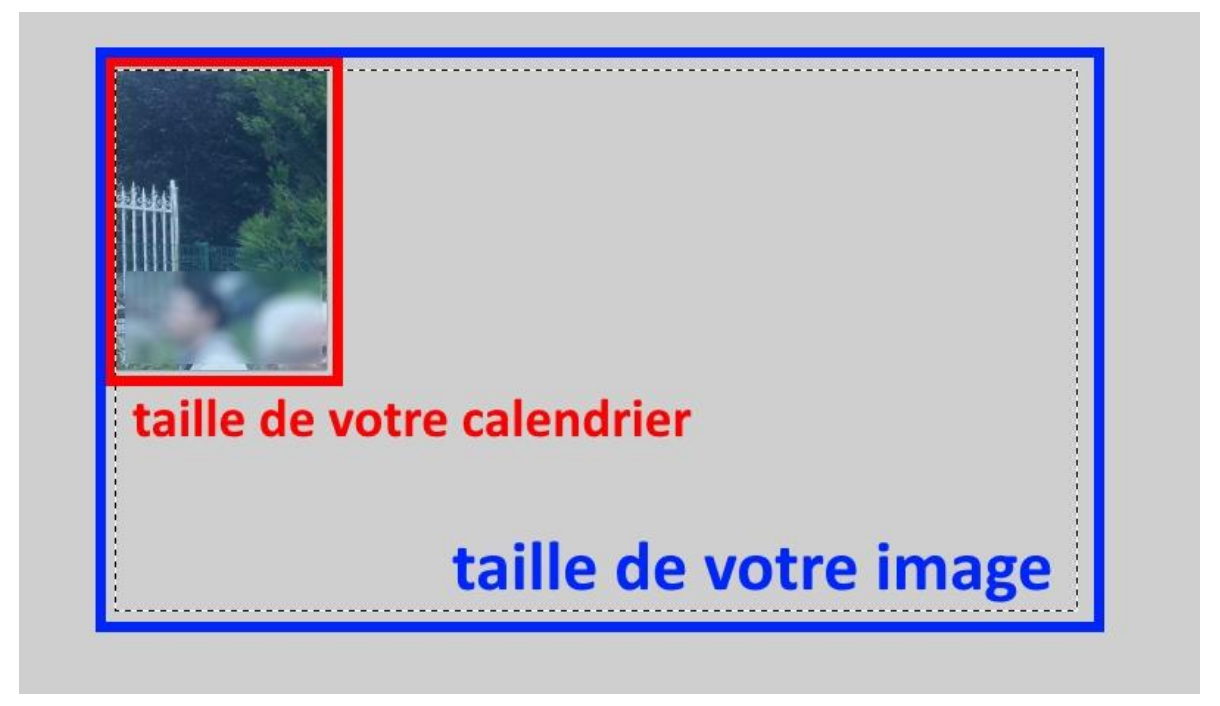

6.11 – Appuyez sur la touche **Shift** de votre clavier sans la relâcher.

**Petit rappel :** la touche Shift est à gauche du clavier sous la touche shift lock avec une flèche vers le haut (au-dessus de la touche CTRL) et aussi à droite sous la touche enter.

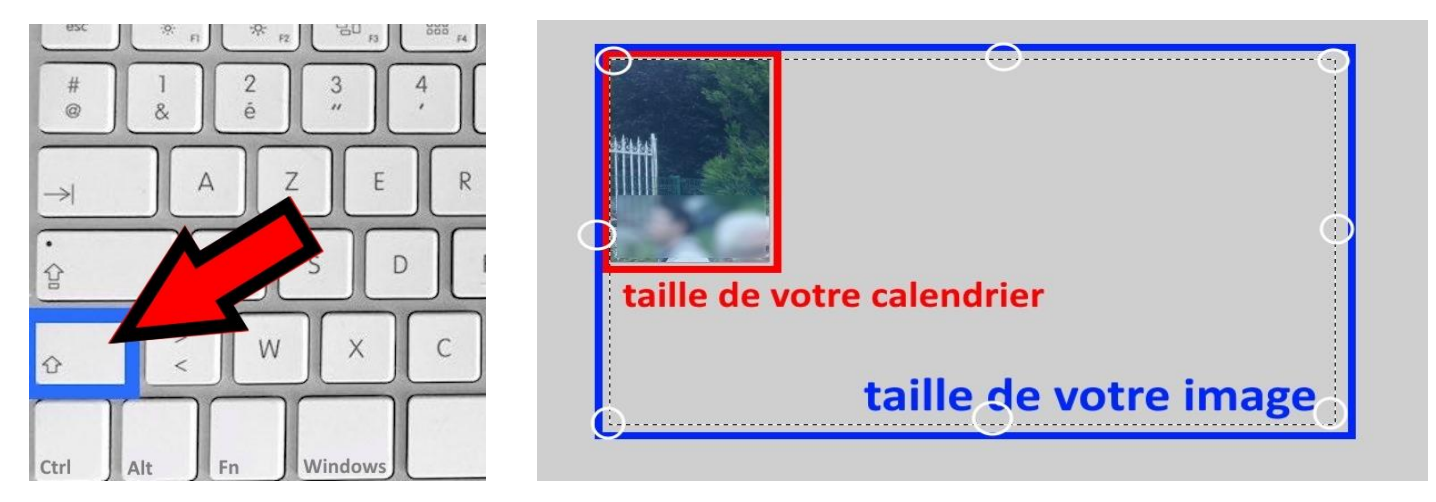

6.12 – Positionnez le curseur de la souris sur les points du pourtour de votre image et en appuyant sur le bouton gauche sans le relâcher, bouger votre souris pour réduire votre image.

**Rappel : A chaque image à mettre dans votre calendrier, la manipulation sera la même**

Ce cours reprend quelques bases de Paint.net, ce logiciel gratuit est beaucoup plus complet que ce cours de base.

Bonne création !!